# Side **Poster** Setup all-in-one **Wireless**) series ntosh smart Wired photos /Macir 500 Windows etwork psc

# Wired/Wireless Network Start Here - CHOOSE CORRECT POSTER

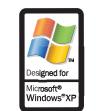

4 Mac

a Choose the one poster that matches your equipment.

If you have an existing Windows or Macintosh Network setup, follow this

If you do not have a network, see the Direct Connect(USB)

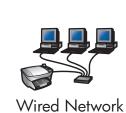

**b** Remove all items

from the

HP PSC.

from the carton.

Remove all tape

and packaging

Wireless Network

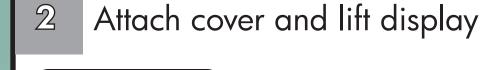

a Place the cover over the top of the HP PSC. Make sure the buttons are visible.

**b** Firmly press down on all sides of the

c Lift display.

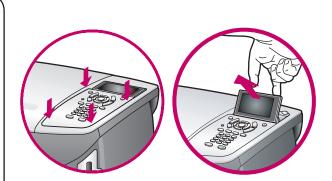

Remove tray and load plain white paper

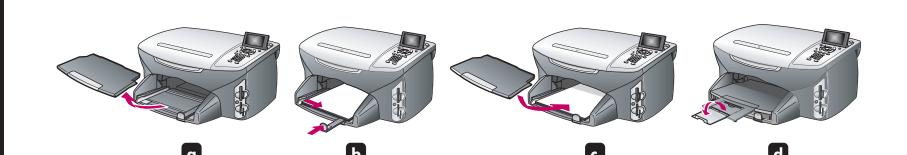

Connect power cords

Connect the power supply to the HP PSC, and then to the power cord. Plug into the wall.

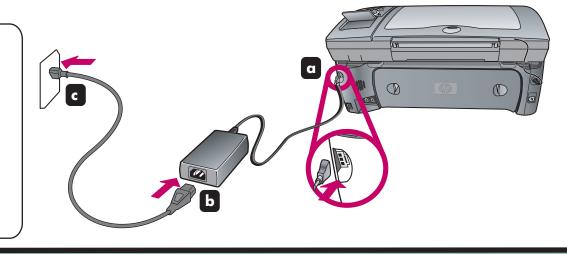

Connect supplied phone cord

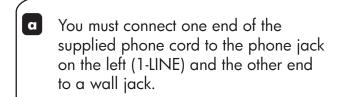

To connect an answering machine or use your own phone cord, see the Fax Setup chapter in the Reference Guide.

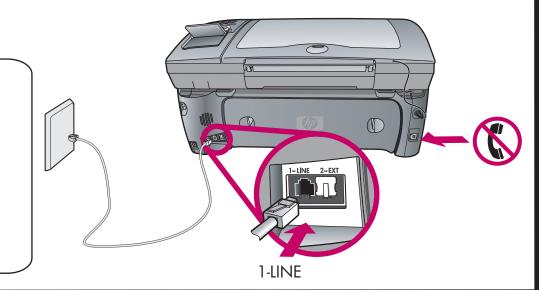

Turn on and set language and country/region

Turn power on.

**b** Select your language, and then press **OK**. Select your country/region, and then press **OK**.

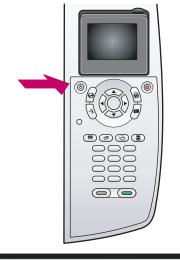

Insert print cartridges

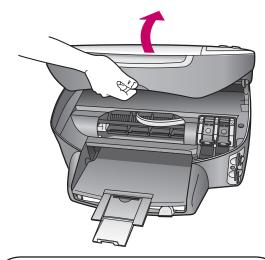

Lift the print carriage door up until it catches. Lift the blue and gray latches.

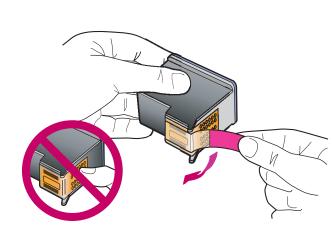

**b** Remove the bright pink tape from both the print cartridges. Do not touch the gold-colored contacts or retape the cartridges.

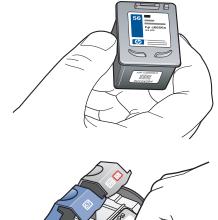

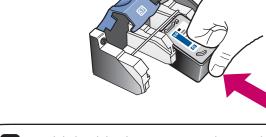

- Hold the black print cartridge with the label on top as shown. Slide the cartridge underneath the metal bar into the right (gray latch) side of the print carriage.
- Hold the color print cartridge with the label on top as shown. Slide the cartridge into the left (blue latch) side of the print carriage.

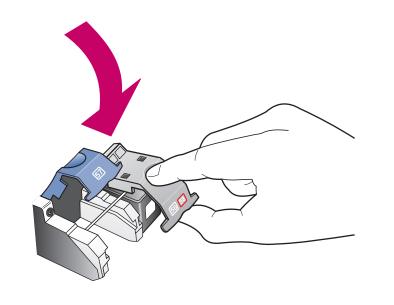

Pull the end of the gray latch toward you, press down until it stops, and then release. Make sure the latch catches below the bottom tabs. Repeat with the blue latch.

N

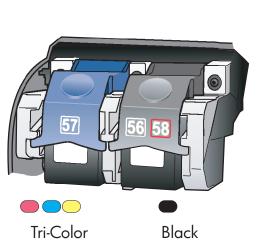

Make sure both latches are locked into position. Close the door.

Align the print cartridges

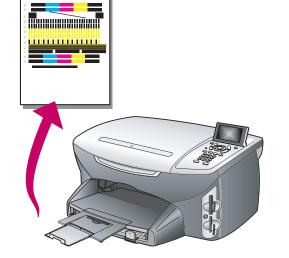

Press **OK** on the front panel to begin alignment. Wait a couple of minutes. After a page prints, alignment is complete. Discard or recycle this

# Choose Wired or Wireless setup\*

Match the network type to your existing network.

If you do not have an existing network, set one up before attempting to connect the HP PSC.

Choose a or b, and then turn the

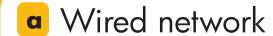

### **Requirements:**

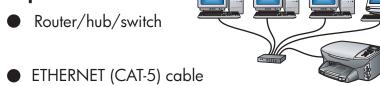

Go to step 10a to set up with a wired network.

Wireless access point/ gateway/base station

• ETHERNET (CAT-5) cable

**Requirements:** 

Go to step 10b to set up with a wireless network

**b** Wireless network (infrastructure)

Wireless Information:

WPA - If your wireless network uses WPA, configure this on the HP PSC before you install the software. For details see the Reference Guide, chapter 15, Wireless Network Setup, use the embedded web server.

Compatibility with 802.11g - This HP PSC includes an 802.11b radio that is compatible on 802.11g systems.

\*If you have a different network setup, see the Reference Guide.

To set up with a USB cable, please see the other poster for a direct connection (install the software before connecting the USB cable).

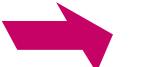

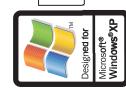

9

## 10a Wired network setup

Side 2 - Start on other side.

Wired setup allows your HP PSC to communicate to your computers through a router/hub/switch.

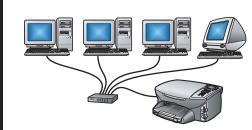

If you have any questions,

see the Wired Network

**Setup** chapter in the

Reference Guide.

**ETHERNET** Remove the yellow plug from the ETHERNET jack. Connect the ETHERNET cable to the back of the HP PSC.

NOTE: You can use the

purchase a longer cable.

cable from the box or

Connect the ETHERNET cable to the hub/router/

the blue network light on the HP PSC is lit. This might take 60 seconds.

WINDOWS **USERS:** 

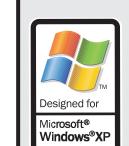

Insert the HP PSC computer and wait Windows CD and for the desktop to then, follow the onscreen

instructions. Make sure you are

Disable any firewall software.

logged onto the

Turn on your

appear.

network.

network as your connection type.

Choose Through the

Complete the rest of the onscreen instructions.

After your computer restarts, follow all onscreen instructions including the Fax Setup Wizard.

Congratulations! You are ready to use the HP PSC

MACINTOSH STOP! Make sure **USERS:** 

4

Choose

Windows or

and then follow

the steps carefully.

Macintosh,

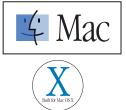

appear. Make sure you are logged onto the

computer and wait

for the desktop to

Turn on your

Disable any firewall software.

network.

Follow these boxed steps for each computer that is part of the wired network.

Double-click the **HP** Insert the HP PSC **All-In-One Installer** Macintosh CD. icon on your folder.

device connection

8

8

Choose the second

option, connect

cable as your

using a network

connection type.

In the first dialog

**Network** as the

box, you must select

Choose wired network as your

connection type.

instructions including the Setup Assistant. dialog box, make

Complete all onscreen Congratulations! You are ready to use the

In the **Select Device** HP PSC. sure TCP/IP (network) is selected.

# 10b Wireless network setup (infrastructure)

Wireless setup allows your HP PSC to communicate to your computers through a wireless access point or base station.

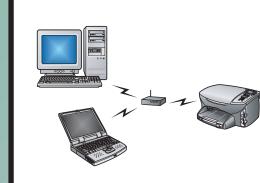

If you have any questions,

**Network Setup** chapter in the Reference Guide.

see the Wireless

<del>---</del> **ETHERNET** 

Remove the yellow plug from the ETHERNET jack. Connect the ETHERNET cable to the back of the HP PSC.

Connect the **ETHERNET** cable to the access point. (You will remov this later.)

light on the

seconds.

might take 60

In the box below, write down the information listed. Use during step 10. If you are unsure, see the documentation or web page for the access point/base station.

5

Choose

Windows or

and then follow

the steps carefully.

Macintosh,

4

STOP! Make sure SSID the blue network /Network Name: HP PSC is lit. This

> WEP Key/Password (if applicable):

For Macintosh, this is called Network Name and Password.

6

WINDOWS **USERS:** 

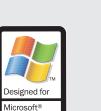

Turn on your computer and wait for the desktop to appear.

Make sure you are logged onto the network.

Disable any firewall software.

Follow these boxed steps for each computer that is part of the wireless network.

In the first dialog

**Network** as the

device connection

box, you must select

hp all-in-one installer

Insert the HP PSC Windows CD and then, follow the onscreen instructions.

Insert the HP PSC

Macintosh CD.

7

Choose Through the network as your connection

Choose connect using wireless communication as your connection type.

the onscreen instructions. Enter the information your wrote down earlier.

Complete the rest of

Make sure the blue network light is steady. Refer to the Reference Guide for

When you see the **Unplug Cable** dialog box, disconnect the

11

cable from your HP PSC and access point.

Setup Wizard. Congratulations!

including the Fax

computer restarts,

12

12

After your

onscreen

instructions

complete all

You are ready to use the HP PSC.

Congratulations!

to use the HP PSC.

You are ready

MACINTOSH 6 **USERS:** 

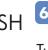

Turn on your computer and wait for the desktop to

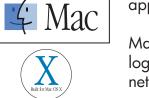

Make sure you are logged onto the network.

Disable any firewall software

Double-click the **HP All-In-One Installer** icon on

your desktop.

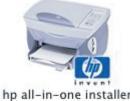

Choose wireless network as your connection type.

> Make sure the blue network light is steady. Refer to the **Reference** Guide for help.

10

Enter the

earlier.

information that

you wrote down

onscreen instructions including the Setup Assistant. In the Select Device dialog box, make TCP/IP

Complete all

(network) is selected.

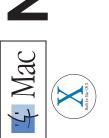

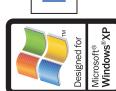

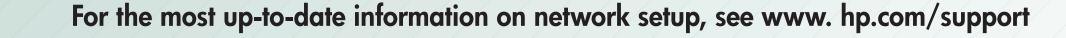